# FMCとのThreat Gridアプライアンス統合のトラ ブルシューティング

## 内容

概要 前提条件 要件 使用するコンポーネント 問題 シナリオ 1 シナリオ 2 統合 Clean Adminインターフェイスの内部CA署名付き証明書 クリーンなインターフェイス 管理インターフェイス インターフェイスCSRおよびCERをPEMにクリーン 管理インターフェイスCSRおよびCERからPEM FMCの証明書の適切な形式 PEM DER Windowsで作成された証明書とLinuxで作成された証明書の違い TGアプライアンスおよびFMCへの証明書のアップロード クリーンインターフェイスの証明書のアップロード 管理インターフェイスの証明書のアップロード FMCへの証明書のアップロード 関連情報

## 概要

このドキュメントでは、Firepower Management Center(FMC)とのスレッドグリッドアプライア ンス(TGA)統合について詳しく説明します。

## 前提条件

## 要件

次の項目に関する知識があることが推奨されます。

- Firepower Management FMC
- Threat Gridアプライアンスの基本設定
- 認証局(CA)の作成
- Linux/Unix

## 使用するコンポーネント

このドキュメントの情報は、次のソフトウェアとハードウェアのバージョンに基づいています。

• FMCバージョン6.6.1

- Threat Grid 2.12.2
- CentOS 8

このドキュメントの情報は、特定のラボ環境にあるデバイスに基づいて作成されました。このド キュメントで使用するすべてのデバイスは、初期(デフォルト)設定の状態から起動しています 。本稼働中のネットワークでは、各コマンドによって起こる可能性がある影響を十分確認してく ださい。

#### 問題

この使用例では、2つの問題と2つのエラーコードを確認できます。

#### シナリオ 1

次のエラーで統合が失敗します。

Sandbox registration failed: Peer certificate cannot be authenticated with given CA certificates  $(code = 60)$ 

この問題が発生すると、問題は完全なチェーンとしてFMCにアップロードされていない証明書に 関連しています。CA署名付き証明書が使用されているため、1つのPEMファイルに結合された証 明書チェーン全体を使用する必要があります。別の言葉では、[Root CA] > [Intermediate Cert (if applicable)] > [Clean Int]から始めます。要件と手順に[ついては](/content/en/us/td/docs/security/firepower/660/configuration/guide/fpmc-config-guide-v66/file_policies_and_advanced_malware_protection.html)、公式ガイドのこの記事を参照し てください。

CAのマルチレベル署名チェーンがある場合、必要なすべての中間証明書とルート証明書は、 FMCにアップロードされる1つのファイルに含まれている必要があります。

すべての証明書はPEMエンコードされている必要があります。

ファイルの新しい行は、DOSではなくUNIXでなければなりません。

Threat Gridアプライアンスが自己署名証明書を提示する場合は、そのアプライアンスからダウン ロードした証明書をアップロードします。

Threat GridアプライアンスがCA署名付き証明書を提示する場合は、証明書署名チェーンを含むフ ァイルをアップロードします。

### シナリオ 2

無効な証明書形式エラー

Invalid Certificate format (must be PEM encoded) (code=0) 図に示すように、証明書形式エラー。

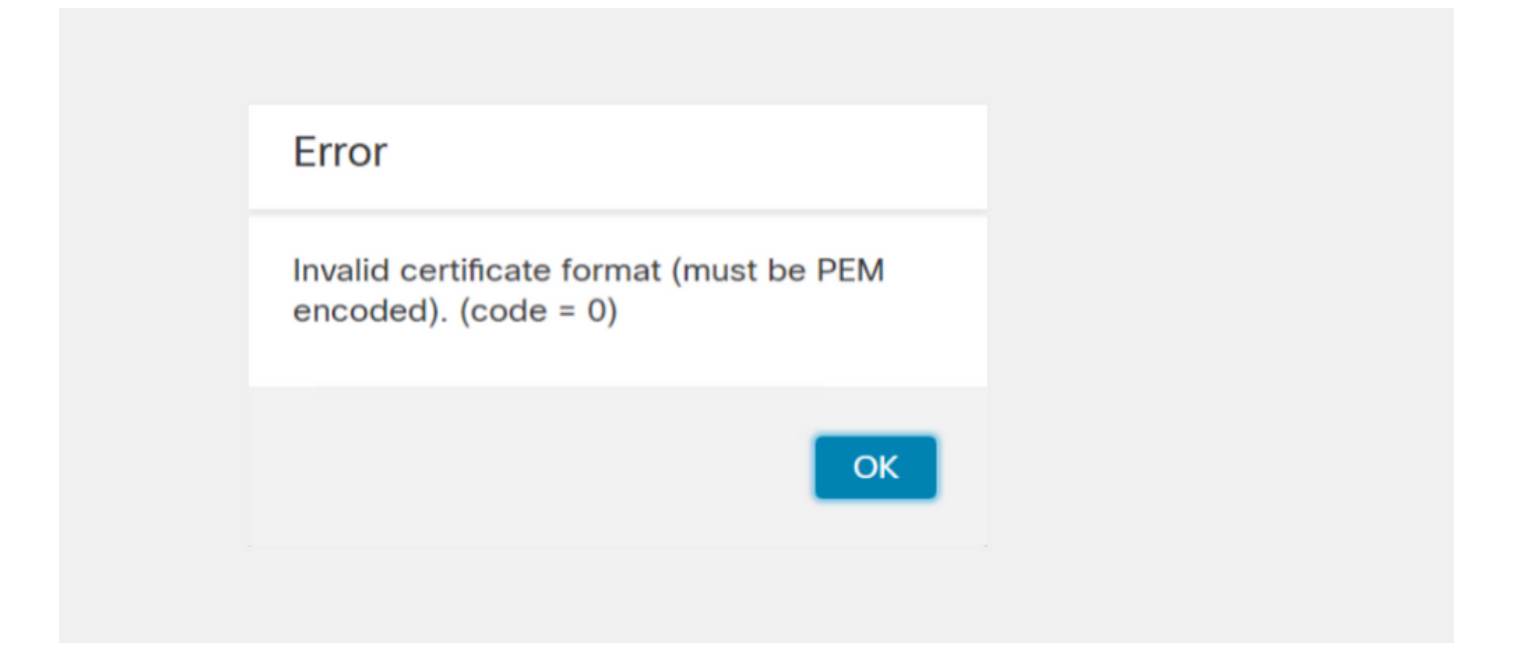

このエラーは、OpenSSLを使用するWindowsマシンで作成された結合PEM証明書の形式が正しく ないことが原因です。この証明書を作成するには、Linuxマシンを使用することを強く推奨します  $\circ$ 

#### 統合

### ステップ1:図に示すようにTGAを設定します。

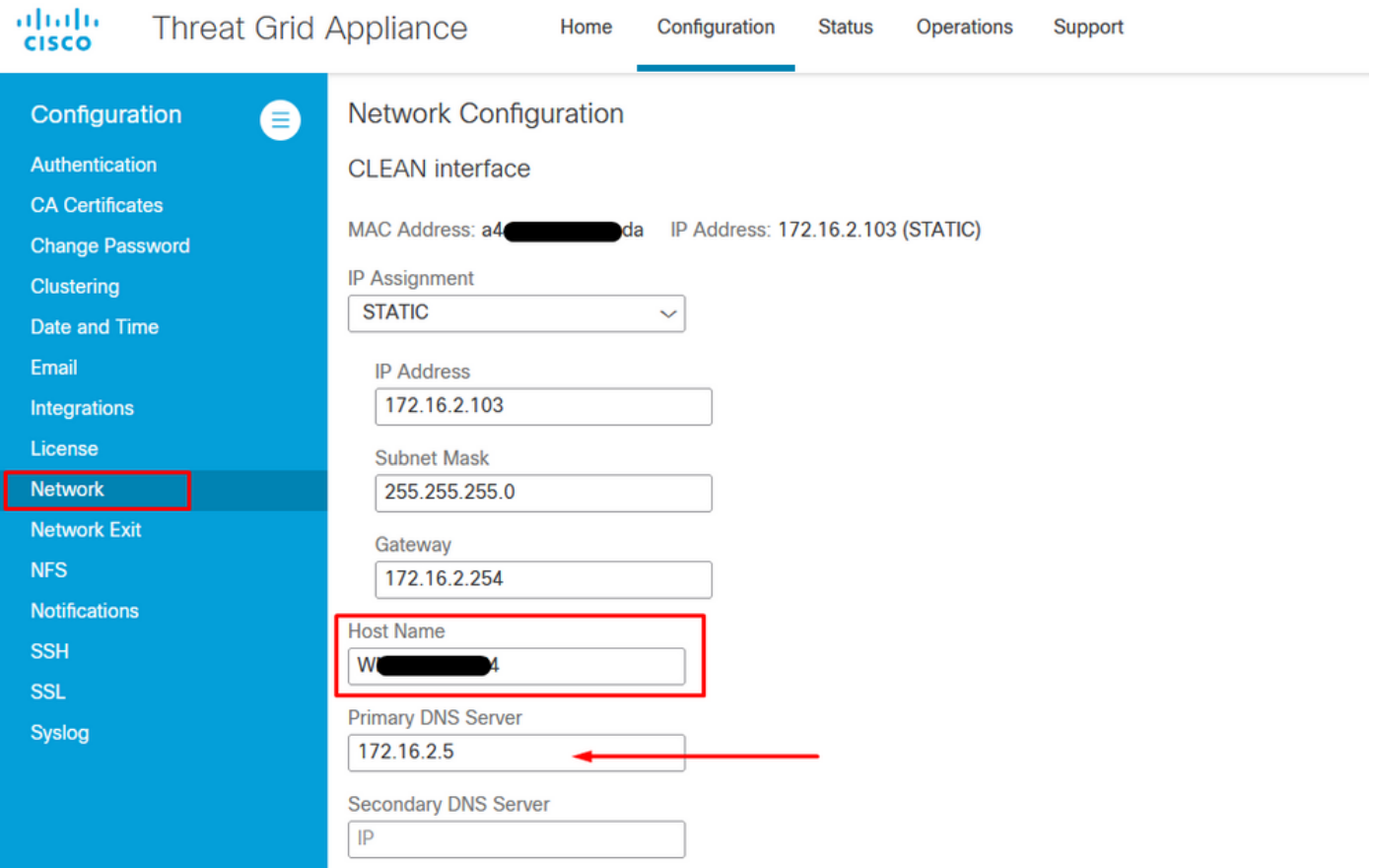

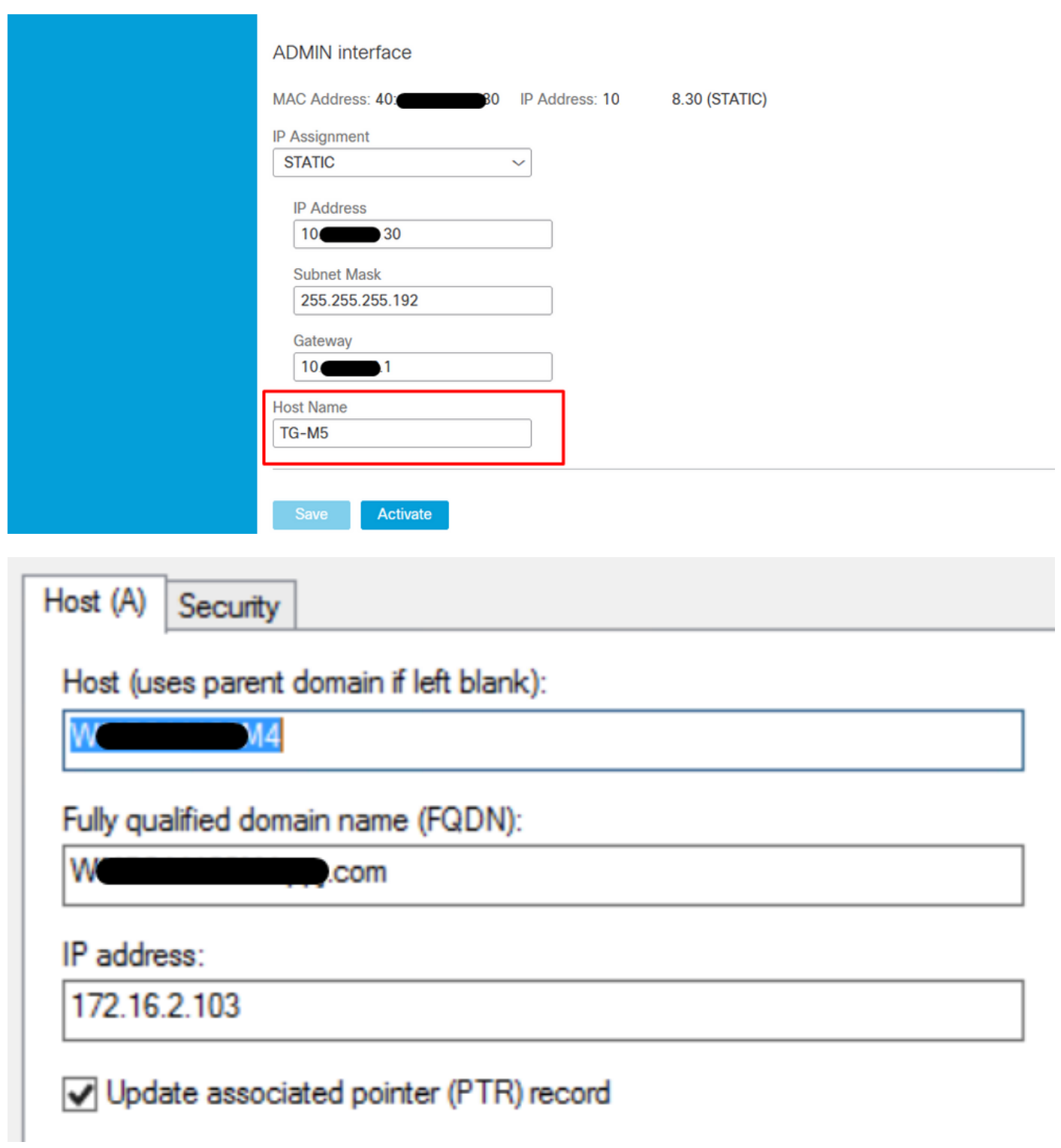

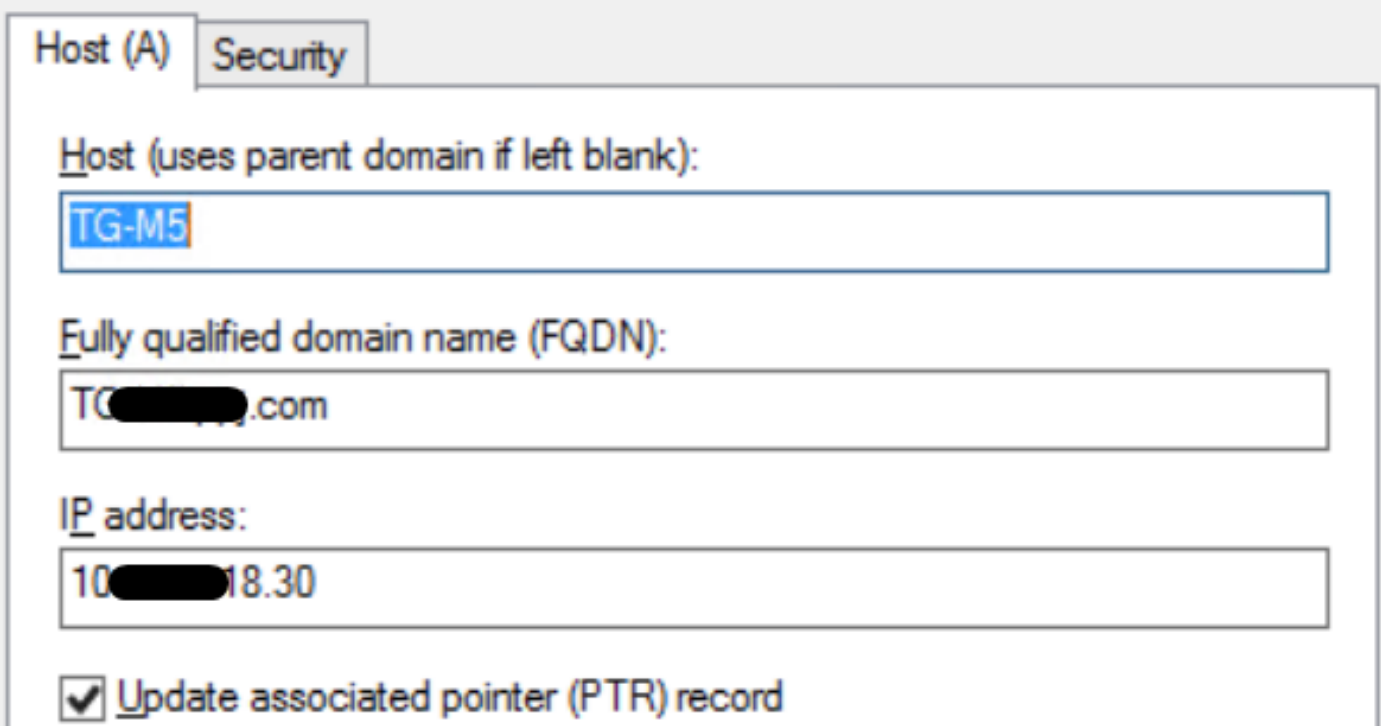

## Clean Adminインターフェイスの内部CA署名付き証明書

ステップ1:管理インターフェイスとクリーンインターフェイスの両方に使用される秘密キーを生 成します。

openssl ecparam -name secp521r1 -genkey -out private-ec-key.pem ステップ2:CSRを生成します。

クリーンなインターフェイス

ステップ1:CSRの作成に移動し、生成された秘密キーを使用します。

openssl req -new -key private-ec-key.pem -out MYCSR.csr

注:CSRのCN名を入力し、[Network]で定義されたCleanインターフェイスのホスト名と一 致させる必要があります。DNSエントリは、Cleanインターフェイスのホスト名を解決する DNSサーバ上に存在する必要があります。許容

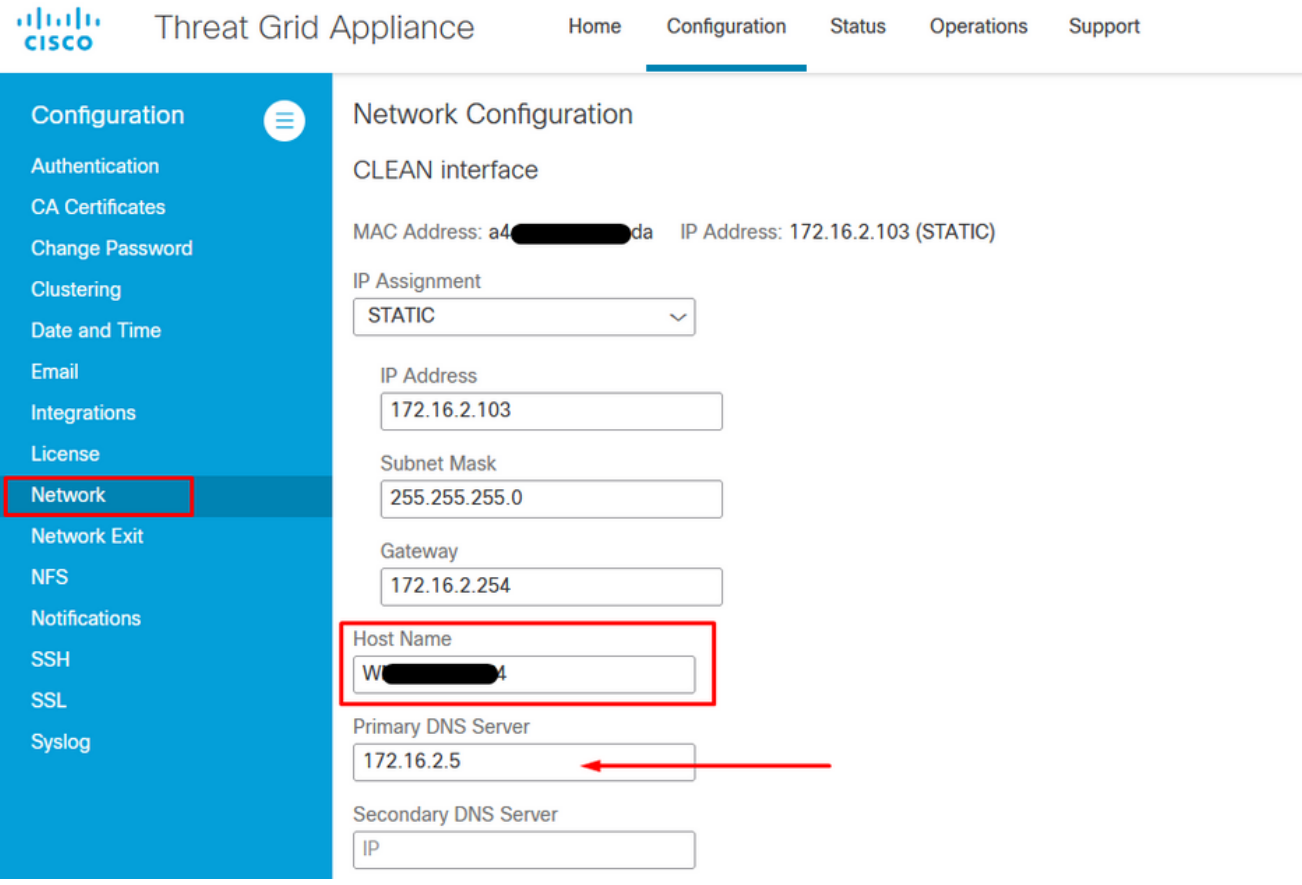

## 管理インターフェイス

ステップ1:CSRの作成に移動し、生成された秘密キーを使用します。

openssl req -new -key private-ec-key.pem -out MYCSR.csr

注:CN名はCSRに入力する必要があり、[Network]で定義された[admin interface]の [hostname]と一致する必要があります。DNSエントリは、クリーンインターフェイスのホス ト名を解決するDNSサーバ上に存在する必要があります。許容

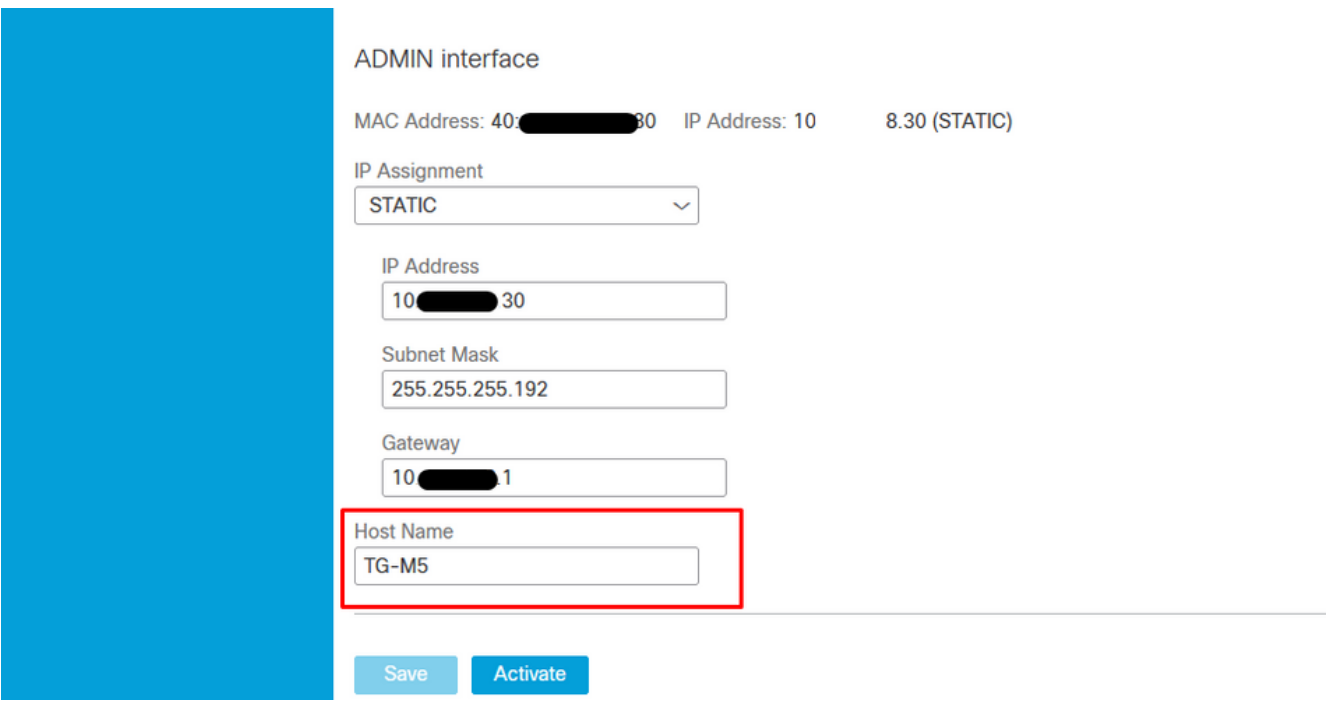

ステップ2:CSRはCAによって署名されます。CER拡張子を持つDER形式の証明書をダウンロード します。

ステップ3:CERをPEMに変換します。

openssl x509 -inform DER -outform PEM -in xxxx.cer -out yyyy.pem

#### インターフェイスCSRおよびCERをPEMにクリーン

C:\Users\Administrator\Downloads\TG\FMC>openssl req -new -key step7-1-private-ec -key.pem -out clean-csr.csr -key.pem -out clean-csr.csr<br>You are about to be asked to enter information that will be incorporated<br>into your certificate request.<br>What you are about to enter is what is called a Distinguished Name or a DN.<br>There are quit ------<br>Country Name (2 letter code) [AU]:<br>State or Province Name (full name) [Some-State]:<br>Locality Name (eg, city) []:<br>Organizational Unit Name (eg, section) []:IT<br>Organizational Unit Name (eg, section) []:IT<br>Common Name  $\blacksquare$ .com Please enter the following 'extra' attributes<br>to be sent with your certificate request<br>A challenge password []:C1sco@123<br>An optional company name []:PPJ C:\Users\Administrator\Downloads\TG\FMC>openss1 x509 -inform DER -outform PEM n Clean-interface\_CSR\_CA-signed\_DER\_CER.cer -out Clean-interface\_CSR\_CA-signed\_D ER\_PEM.pem

#### 管理インターフェイスCSRおよびCERからPEM

C:\Users\Administrator\Downloads\TG\FMC>openssl req -new -key step7-1-private-ec<br>-key.pem -out Admin-interface\_CSR.csr<br>You are about to be asked to enter information that will be incorporated<br>into your certificate request. ------<br>Country Name (2 letter code) [AU]:<br>State or Province Name (full name) [Some-State]:<br>Locality Name (eg, city) []:<br>Organizational Unit Name (eg, section) []:IT<br>Organizational Unit Name (eg, section) []:IT<br>Common Name Please enter the following 'extra' attributes<br>to be sent with your certificate request<br>A challenge password []:C1sco@123<br>An optional company name []:PPJ C:\Users\Administrator\Downloads\TG\FMC>openssl x509 -inform DER -outform PEM -i<br>n\_Admin-interface\_CSR\_CA-signed\_DER\_CER.cer -out Admin-interface\_CSR\_CA-signed\_D ER\_PEM.pem

#### FMCの証明書の適切な形式

証明書がすでに提供されており、CER/CRT形式でテキストエディタを使用するときに読み取り可 能な場合は、単に拡張子をPEMに変更するだけです。

証明書が読み取り可能でない場合は、DER形式をPEM読み取り可能な形式に変換する必要があり ます。

openssl x509 -inform DER -outform PEM -in xxxx.cer -out yyyy.pem

#### PEM

図に示すように、PEM読み取り可能な形式の例。

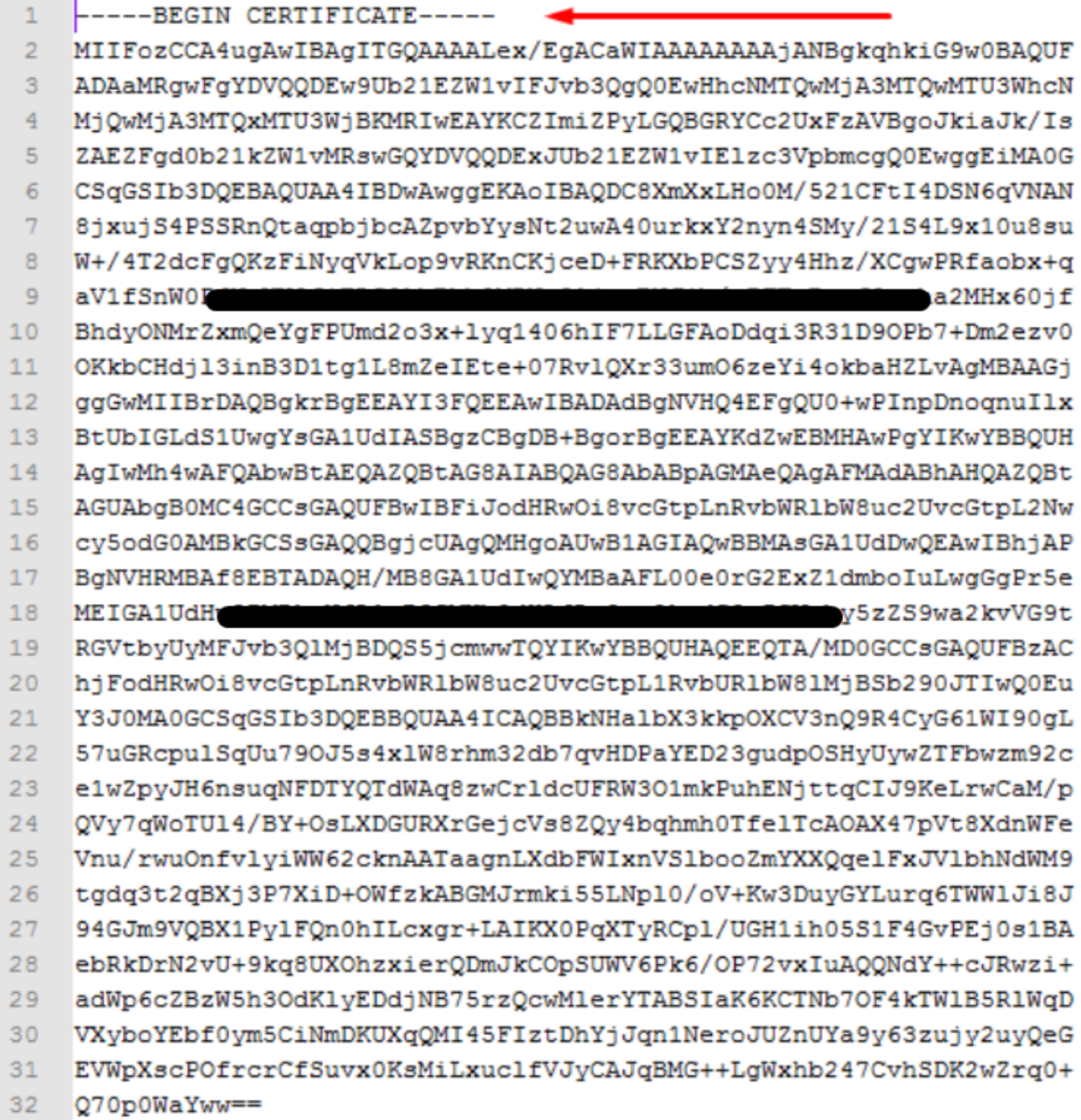

## DER

図に示すように、DER読み取り可能な形式の例

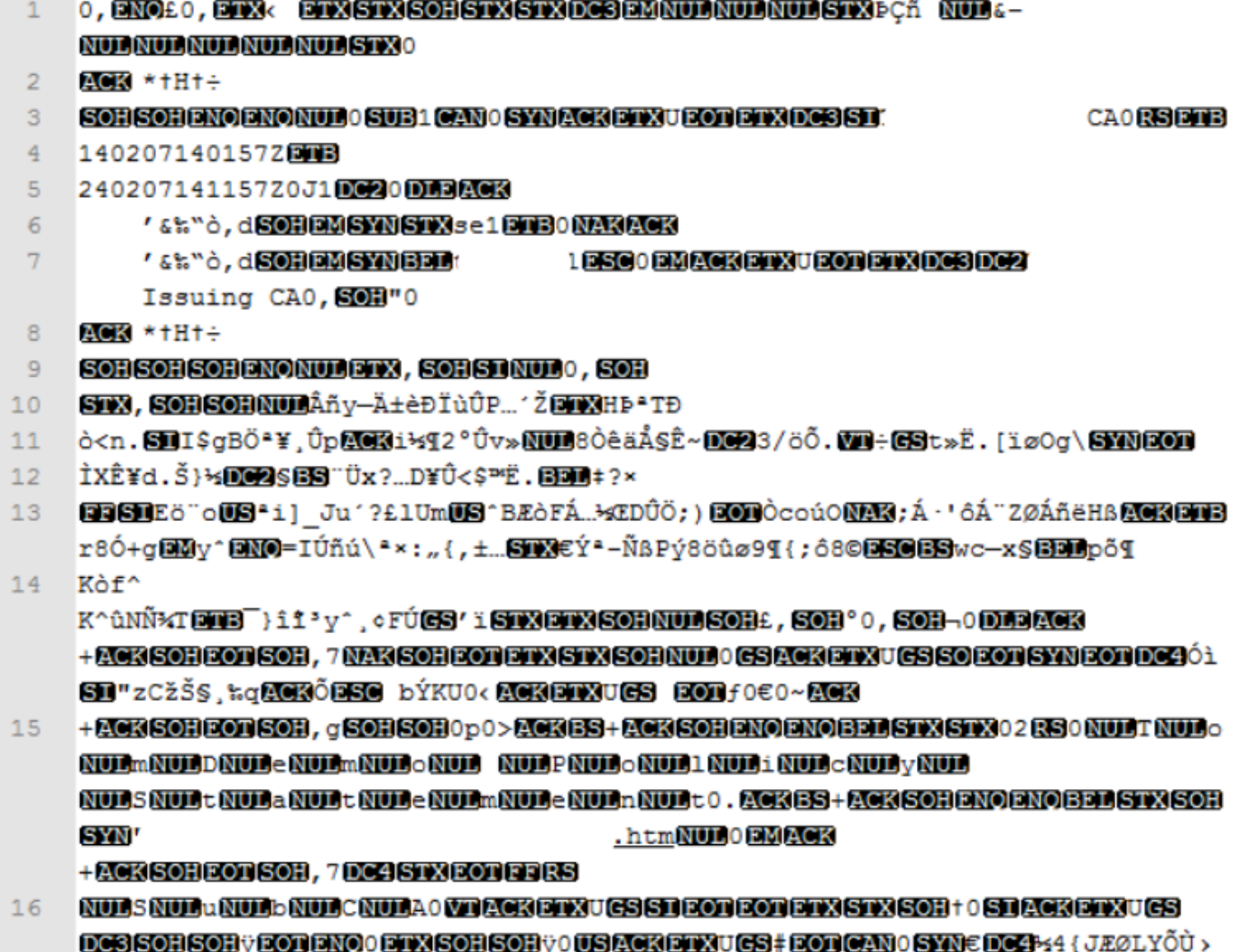

**//ÅSOR \%^0RM@%BDWIT@SITS@M.0907 5 3+1** 

## Windowsで作成された証明書とLinuxで作成された証明書の違い

両方の証明書を横に並べて比較する簡単な方法で、メモ帳++のCompareプラグインを使用すると 、エンコードされた違いを#68行で表すことができます。左側のWindowsで作成された証明書は 、Linuxマシンで生成されます。左側のキャリッジリターンにより、証明書PEMがFMCに対して 無効になります。ただし、メモ帳++では、テキストエディタの違いを示す行は1行です。

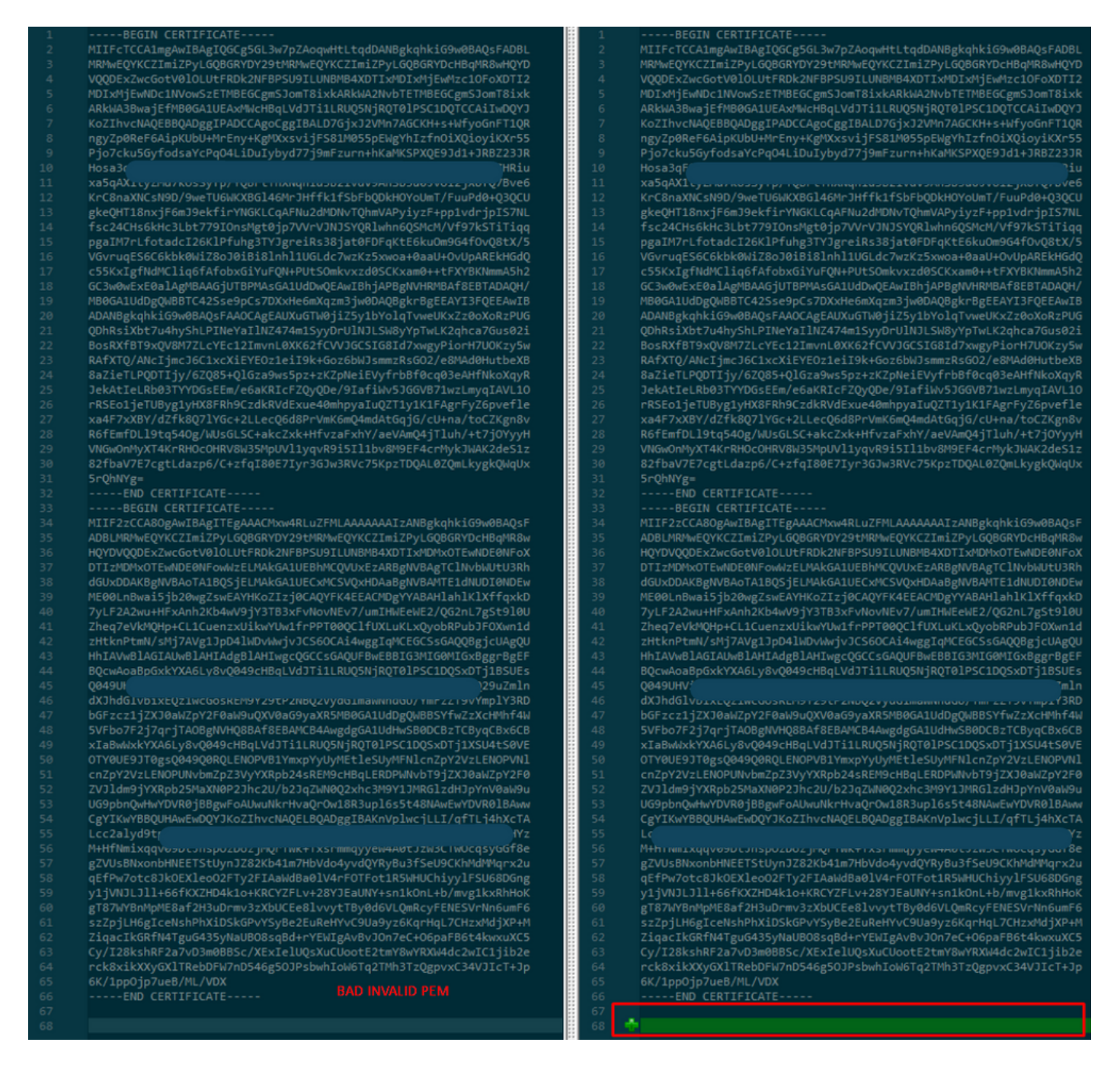

RootCAおよびCLEANインターフェイス用に新しく作成/変換されたPEM証明書をLinuxマシンに コピーし、PEMファイルからキャリッジリターンを削除します。

sed  $-i$  's/ $\traket{r/}$ '

#### sed -i 's/\r/' OPADMIN.pemの例。

キャリッジリターンが存在するかどうかを確認します。

od -c

図に示すように、キャリッジリターンが表示されている証明書。

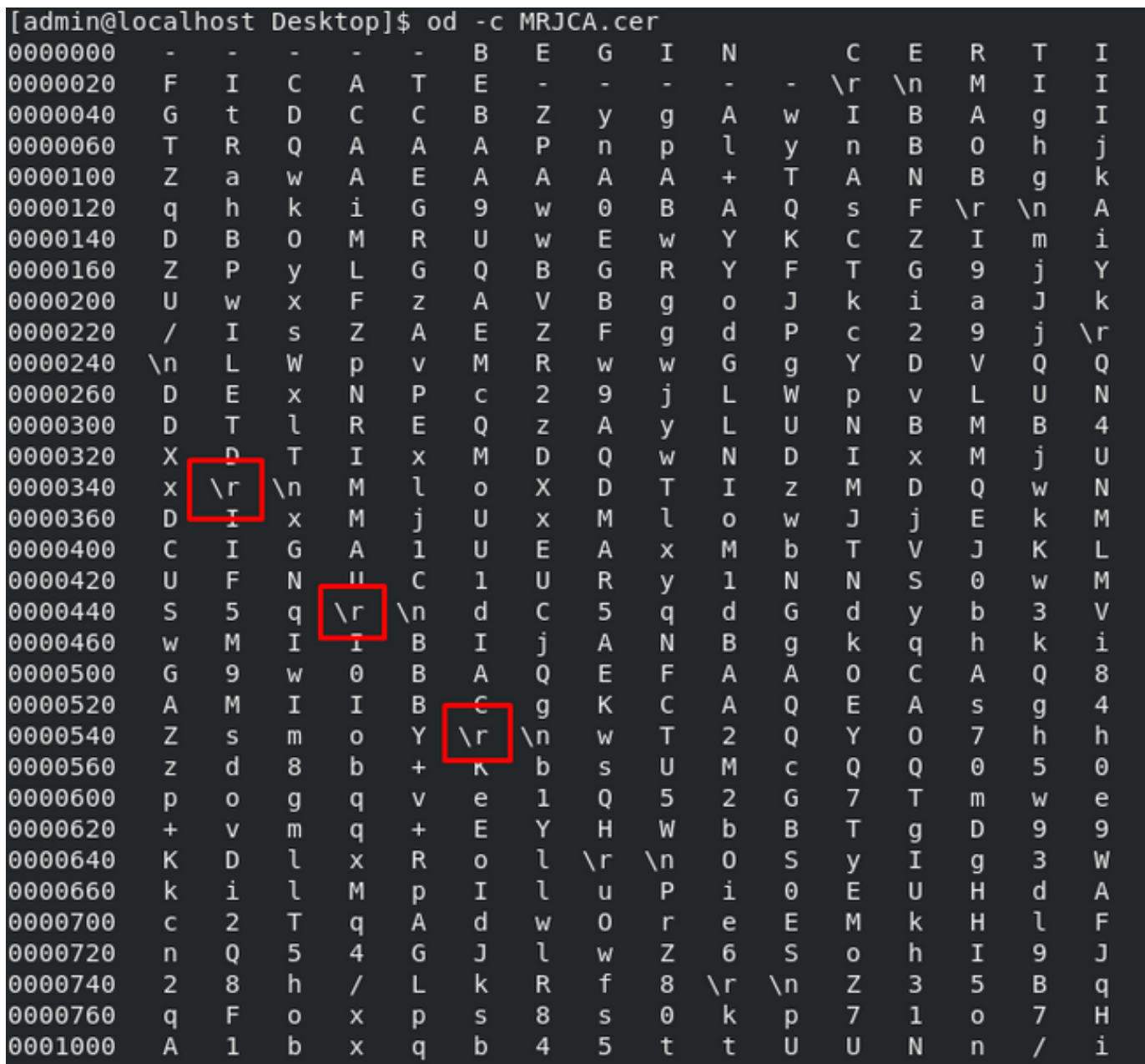

Linuxマシンを使用して証明書を実行した後の証明書。

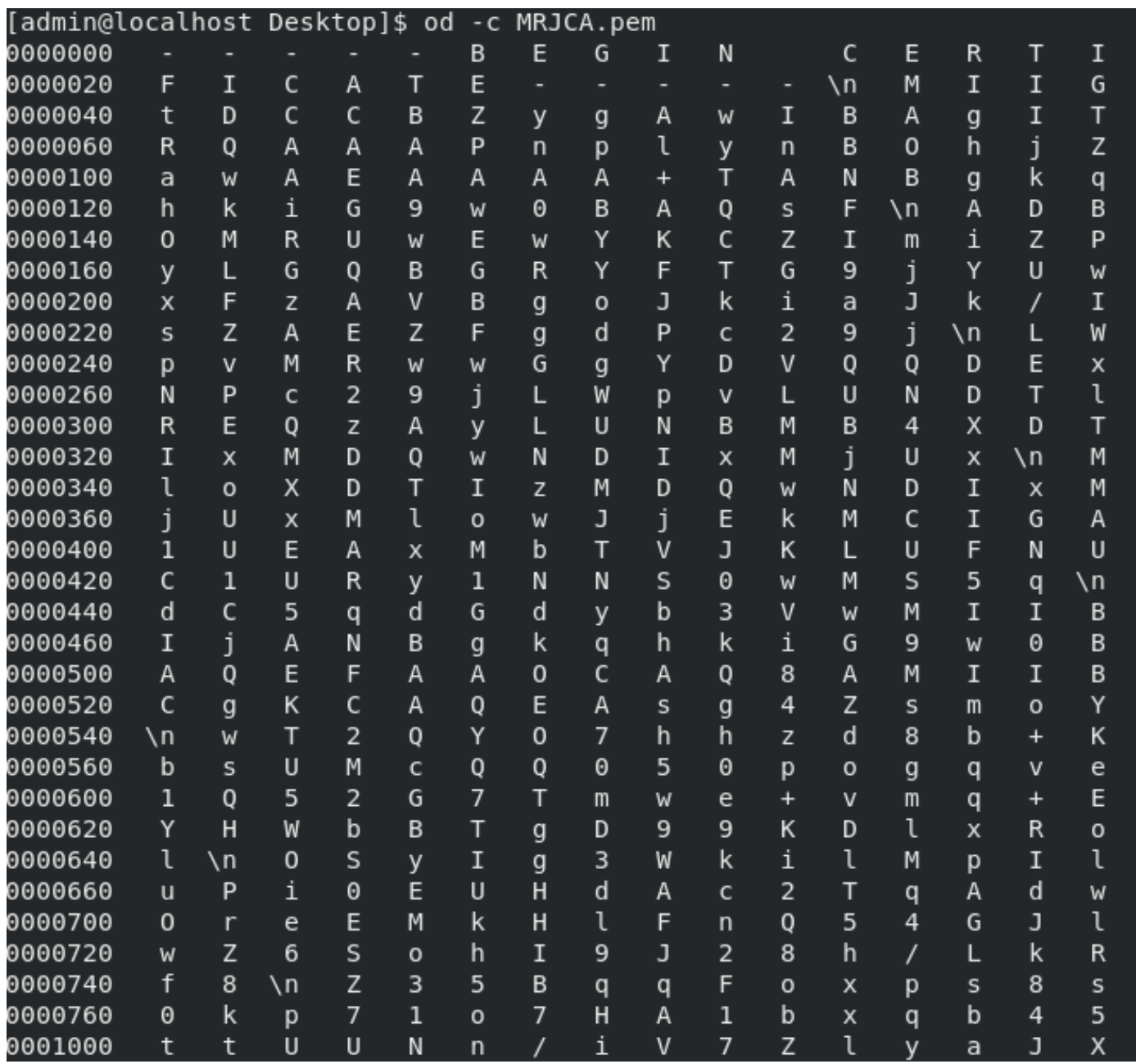

FMCでは、Root\_CAとLinuxマシン上のキャリッジなしの証明書を組み合わせて、次のコマンドを 使用します。

cat

#### 例: cat Clean-interface\_CSR\_CA-signed\_DER\_CER\_PEM\_no-carriage.pem Root-CA.pem > combine.pem

または、Linuxマシンで新しいテキストエディタを開き、Clean証明書とキャリッジリターンの両 方を1つのファイルに結合し、それを.PEM拡張子で保存することもできます。CA証明書を上に、 クリーンインターフェイス証明書を下に配置する必要があります。

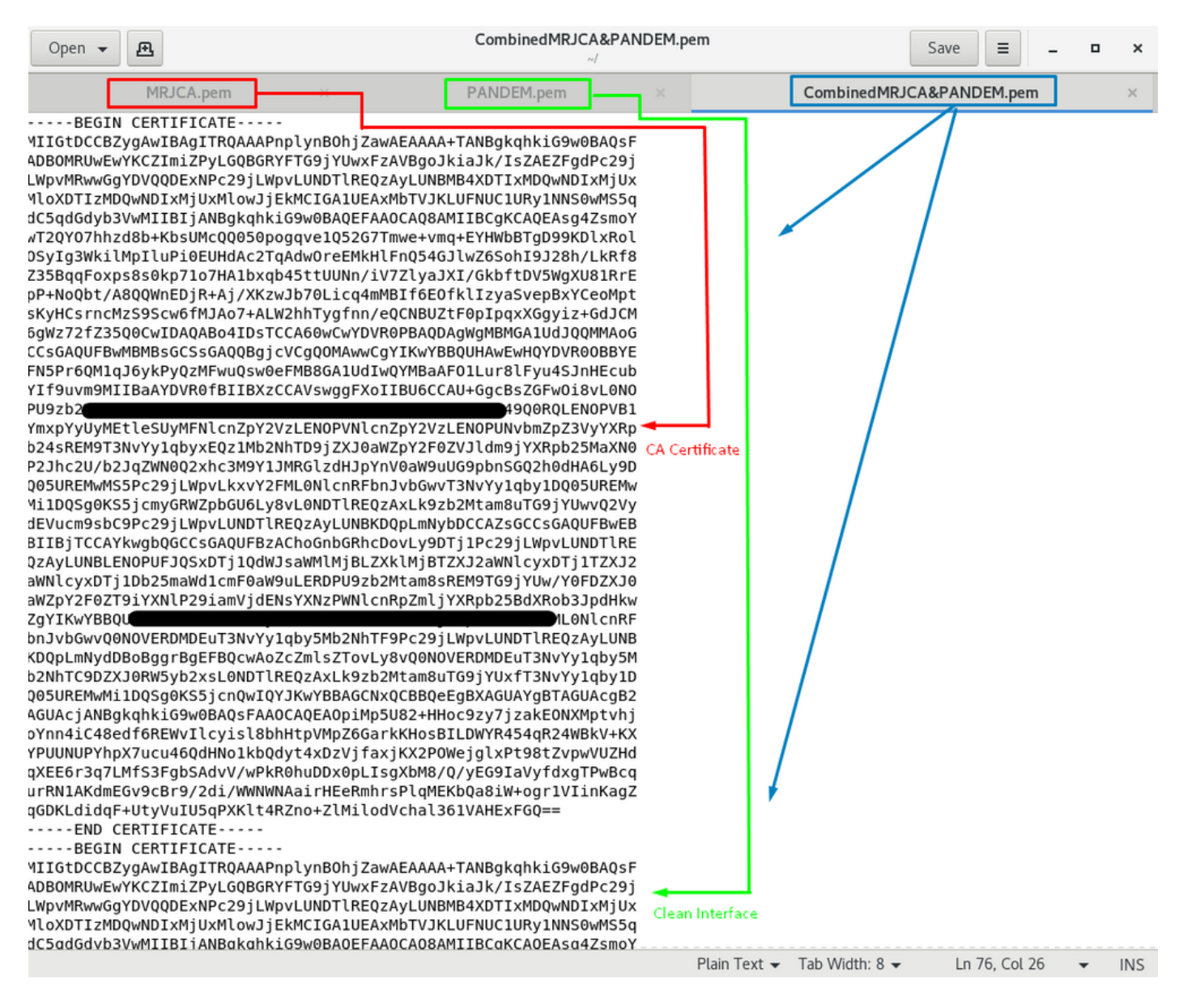

これは、TGアプライアンスと統合するために後でFMCにアップロードする証明書である必要があ ります。

#### TGアプライアンスおよびFMCへの証明書のアップロード

## クリーンインターフェイスの証明書のアップロード

図に示すように、[Configuration] > [SSL] > [PANDEM - Actions] [Upload New Certificate] > [Add Certificate]に移動します。

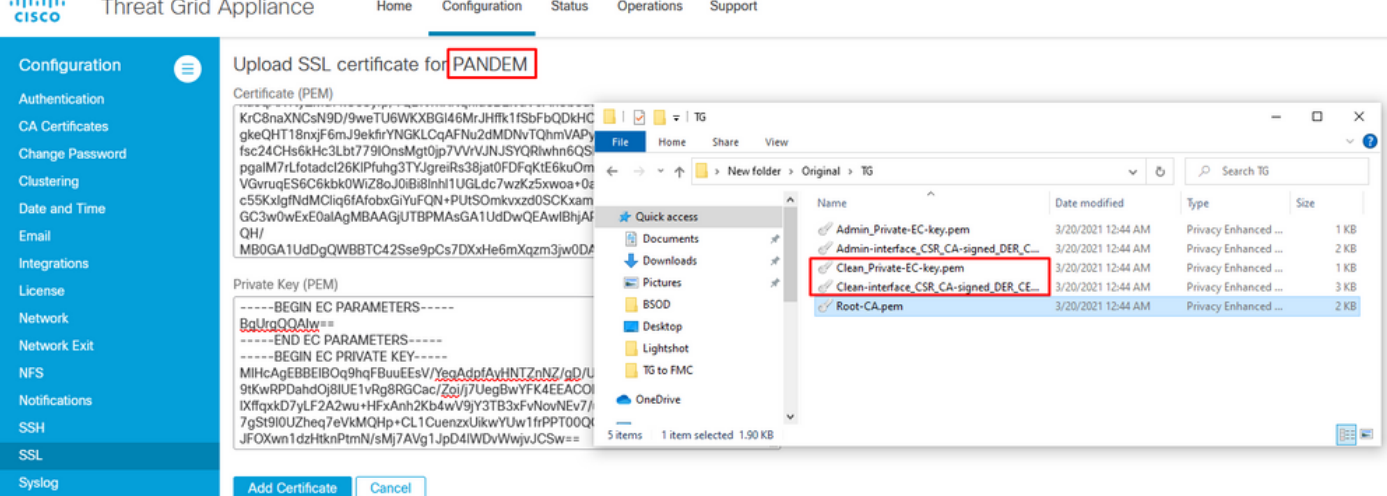

## 管理インターフェイスの証明書のアップロード

図に示すように、[Configuration] > [SSL] > [OPADMIN - Actions] [Upload New Certificate] > [Add Certificate]に移動します。

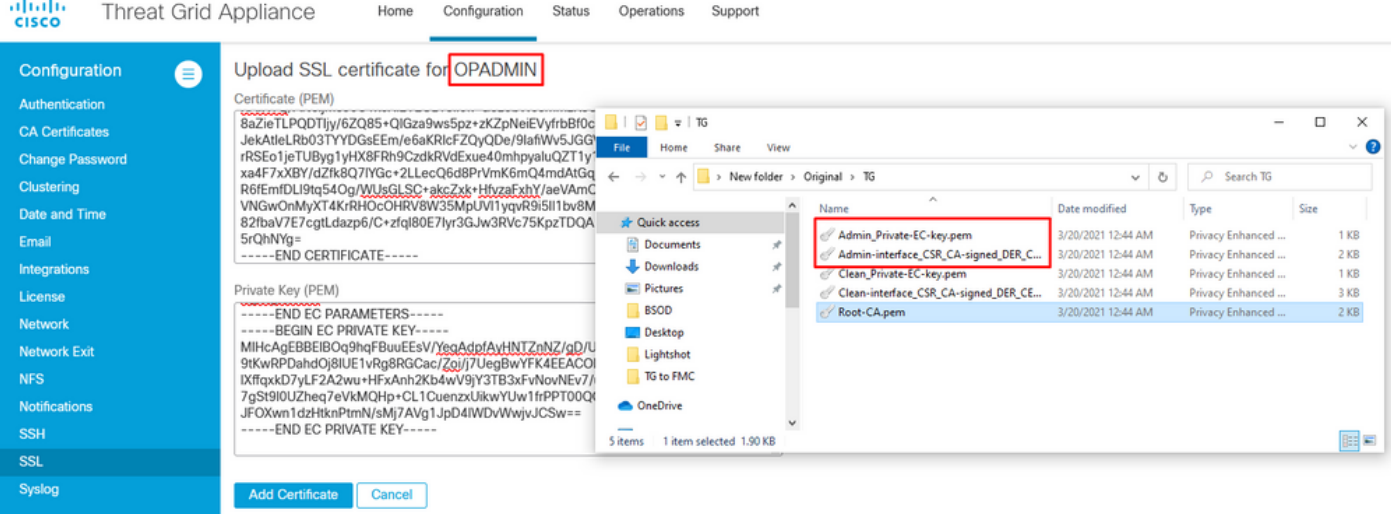

FMCへの証明書のアップロード

証明書をFMCにアップロードするには、[AMP] > [Dynamic Analysis Connections] > [Add New Connection]に移動し、必要な情報を入力します。

[Name]:識別する任意の名前。

Host:クリーンインターフェイスのCSRが生成される際に定義されるClean-interface FQDN

証明書:ROOT CAとclean interface\_no-carriageの組み合わせ証明書。

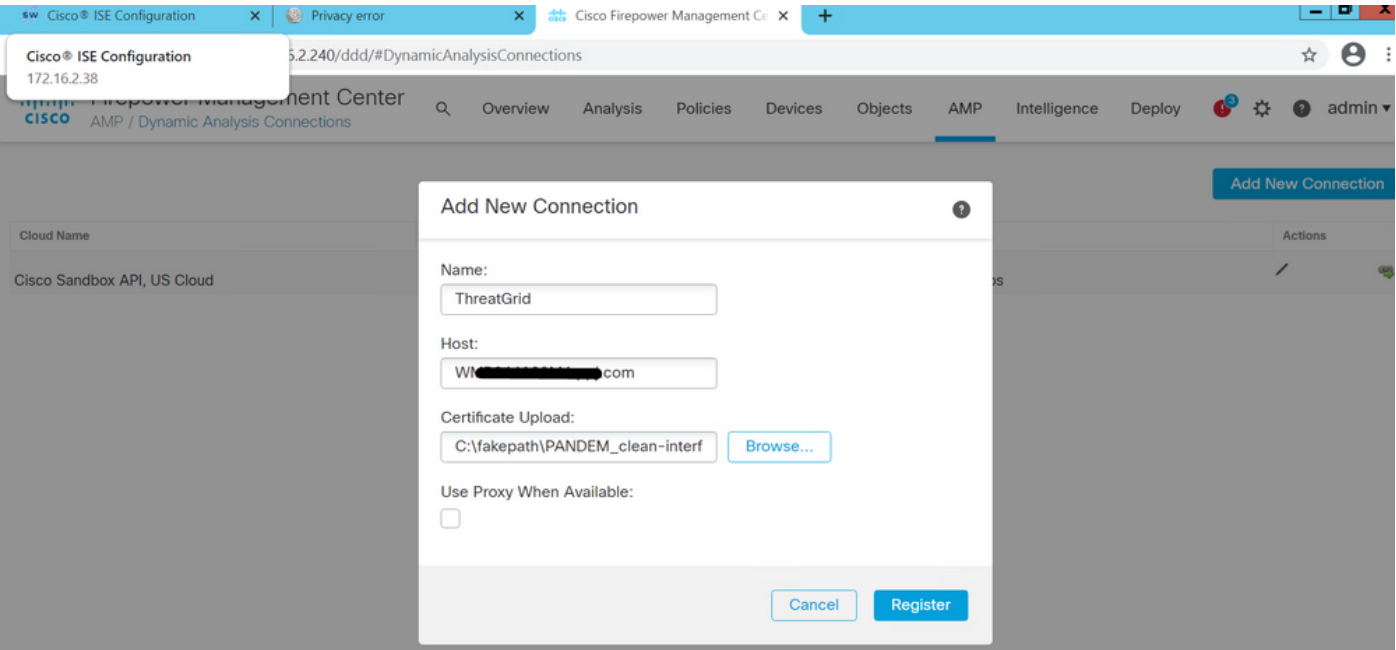

## 新しい接続が登録されると、ポップアップが表示され、[はい]ボタンをクリックします。

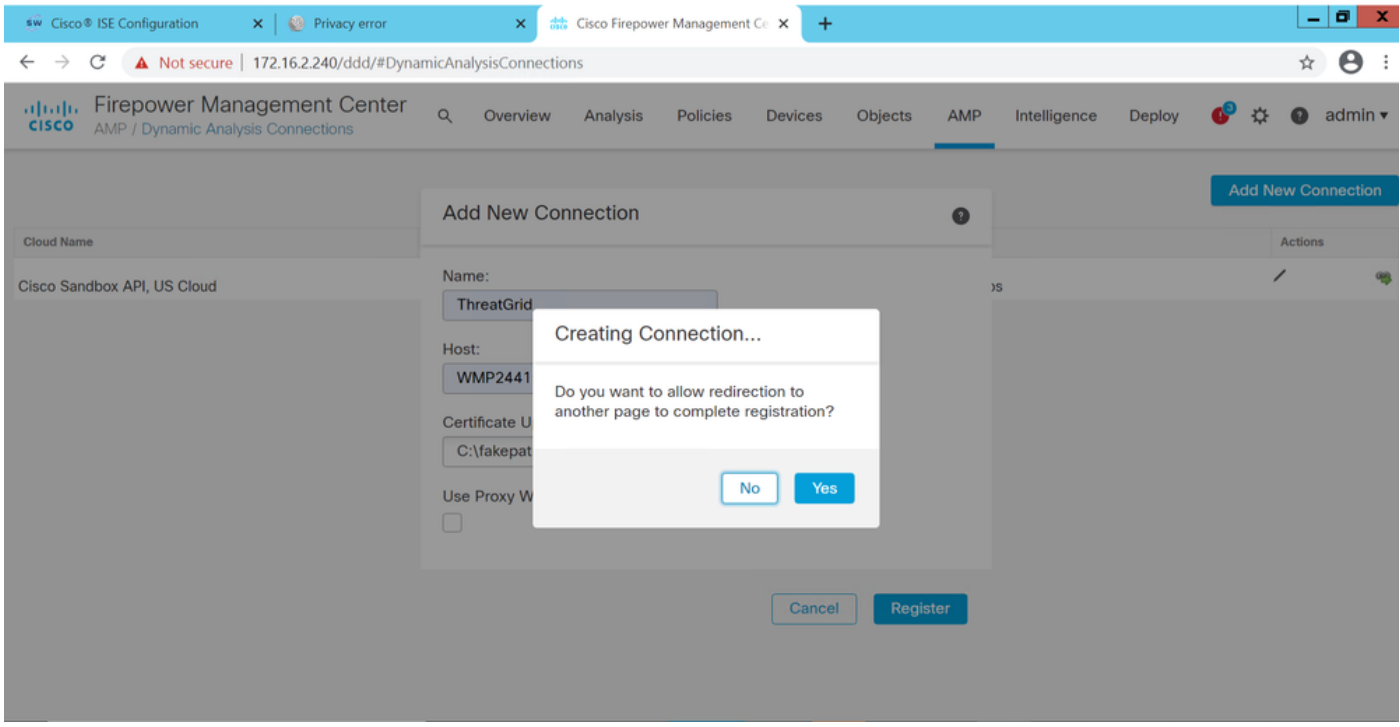

図に示すように、ページがTG Cleanインターフェイスおよびログインプロンプトにリダイレクト されます。

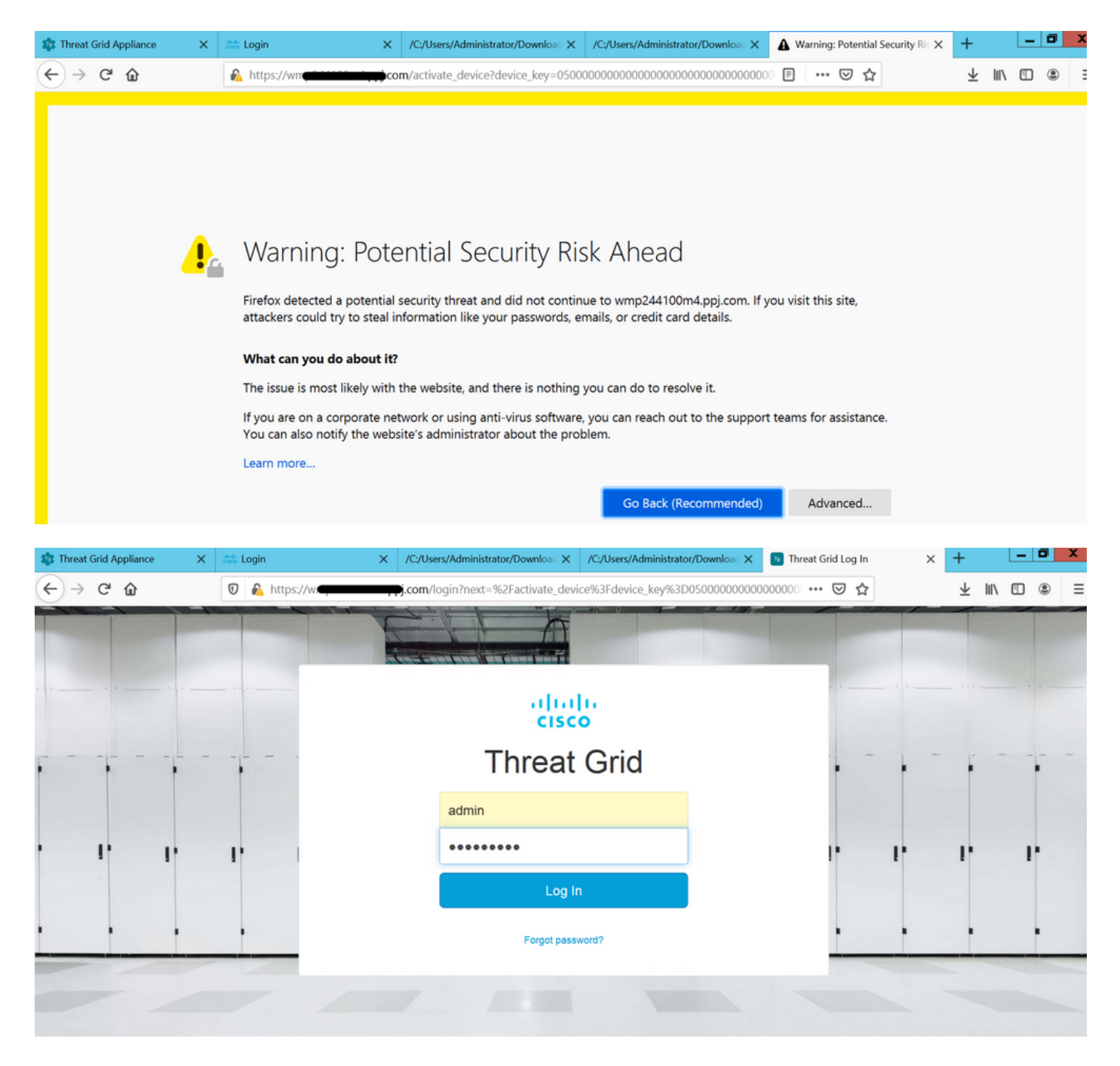

EULAに同意します。

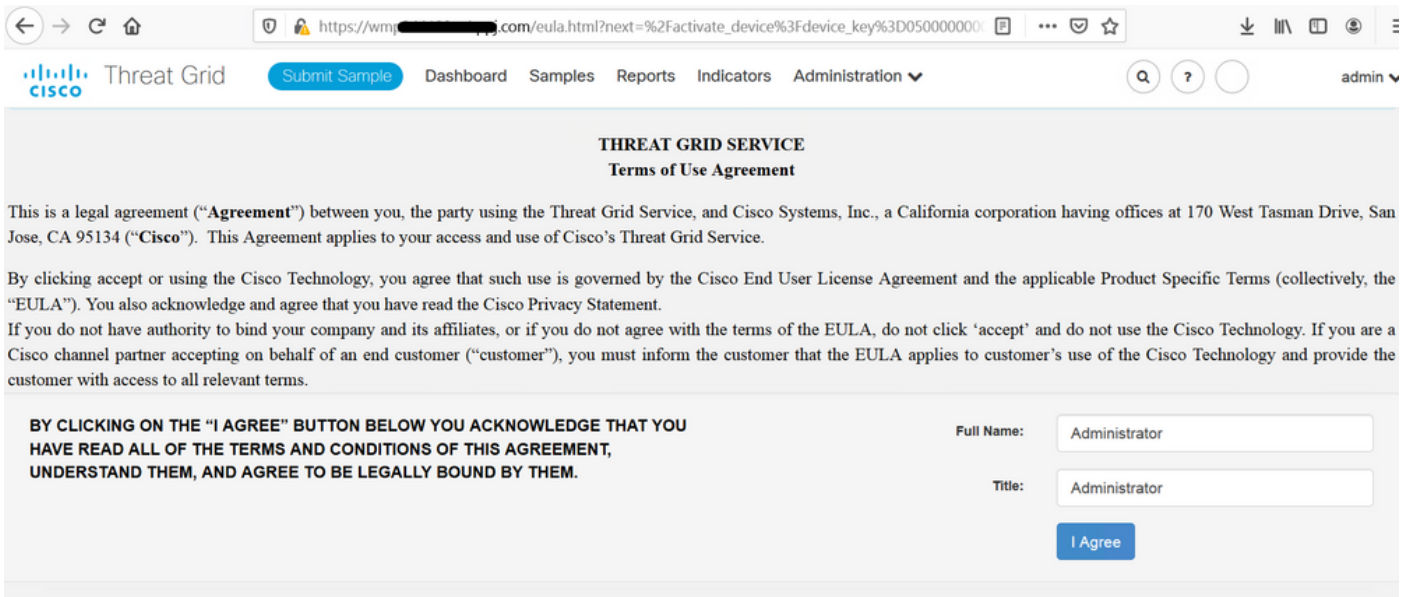

## 正常に統合されると、図に示すように、アクティブなデバイスが表示されます。

![](_page_16_Picture_2.jpeg)

## 図に示すように、[Return]をクリックして、TG統合が正常に完了した状態でFMCに戻ります。

![](_page_16_Picture_43.jpeg)

## 関連情報

- Firepower Management Centerコンフィギュレーションガイド、バージョン6.6
- [テクニカル サポートとドキュメント Cisco Systems](https://www.cisco.com/c/ja_jp/support/index.html)